## Internet Explorer 11 の互換表示設定解除手順

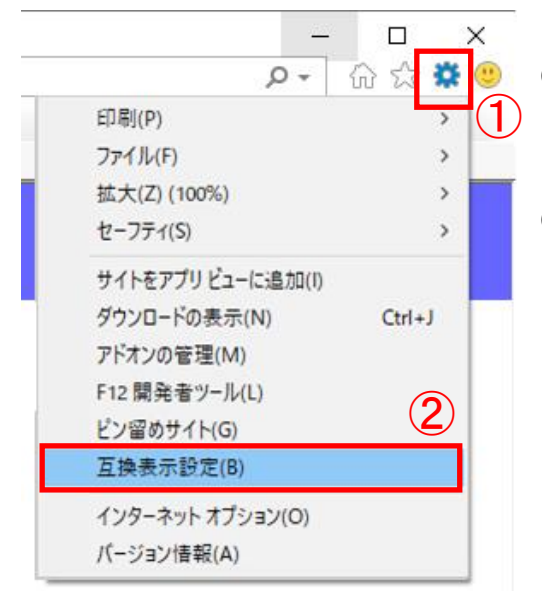

1. 互換表示設定画面を表示します。

- ① Internet Explorer の「ツール(T)」をク リックして「ツールメニュー」を開きま す。
- ② 「互換表示設定(B)」をクリックして「互 換表示設定」画面を表示します。

2. 互換表示設定画面にて、岐阜県電子入札システムの URL が登録されてい ることを確認します。

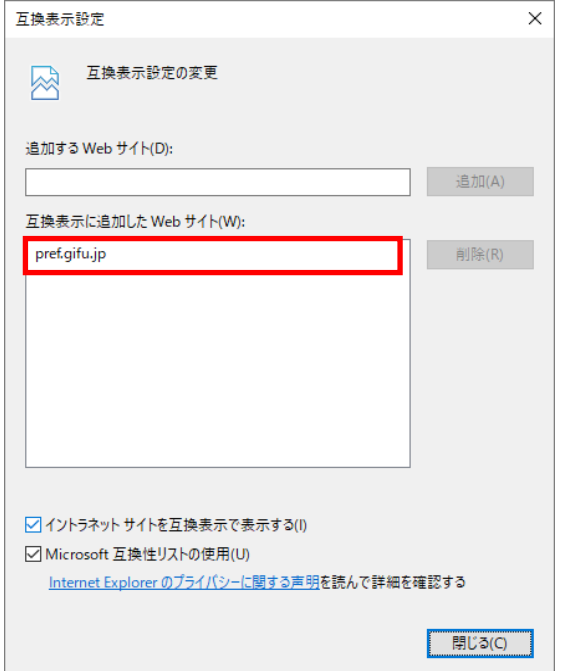

Windows10 の登録内容:pref.gifu.jp Windows10 以外の登録内容:gifu.jp 3. 岐阜県電子入札システムにおける互換表示設定を解除します。

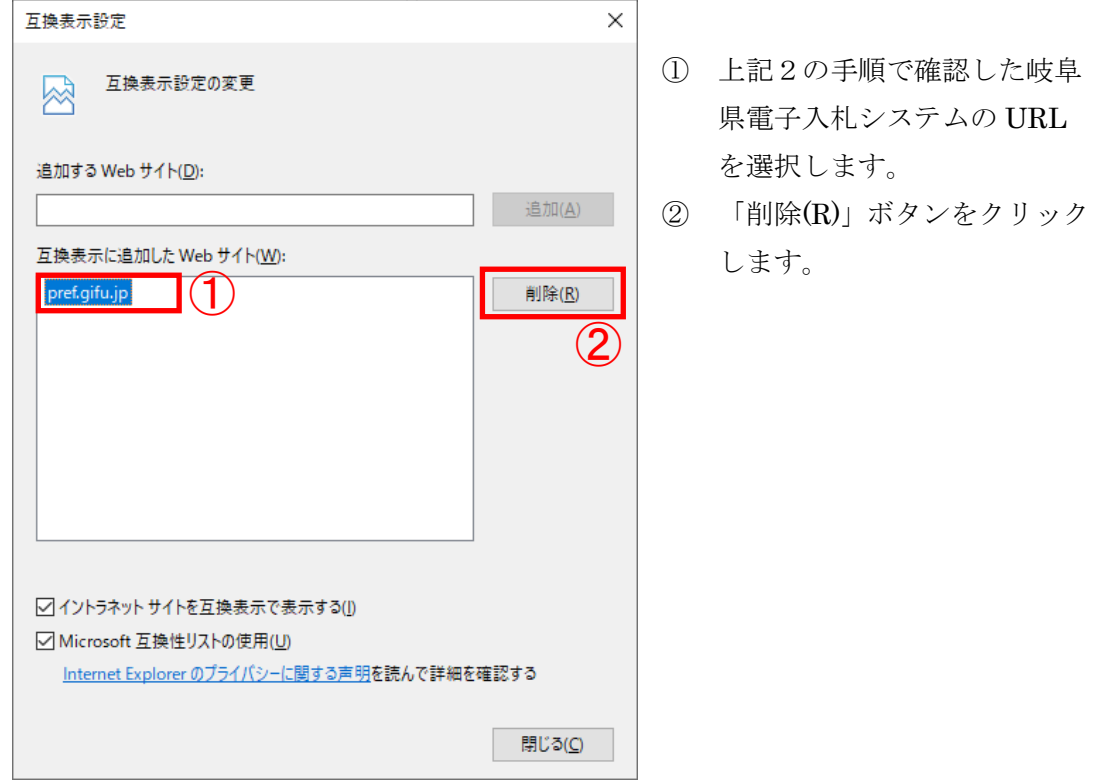

4. 互換表示設定画面を閉じます。

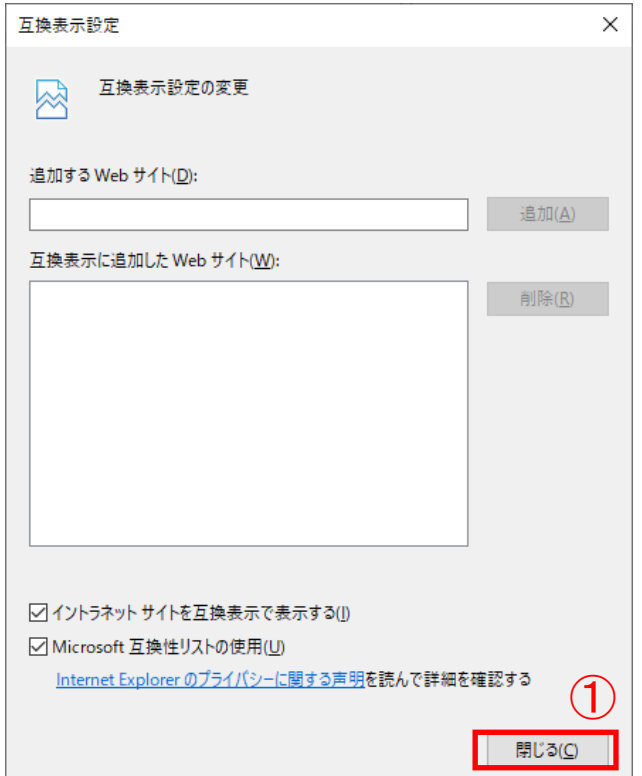

① 「閉じる(C)」ボタンをクリッ クします。